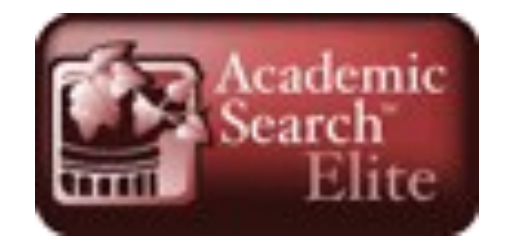

**Academic Search Elite**

### A full text journals database

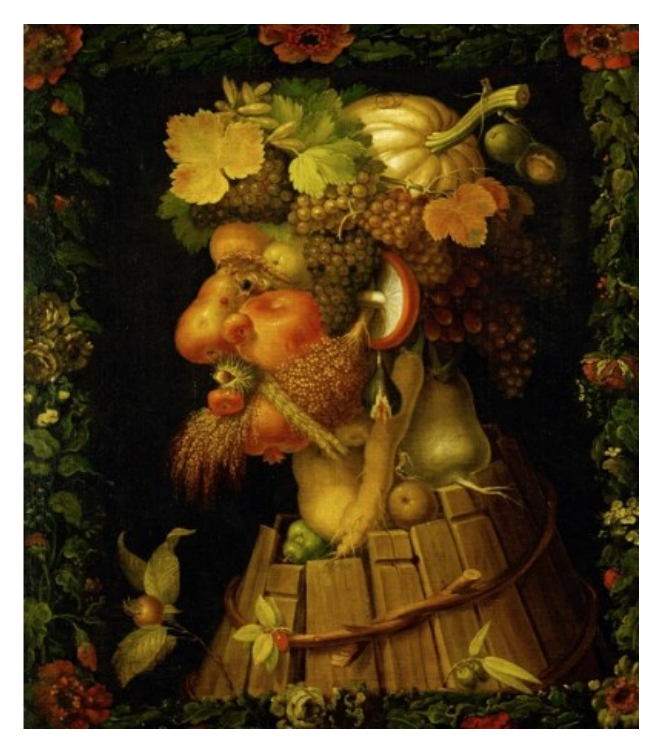

http://search.ebscohost.com/login.aspx? direct=true&db=imh&AN=imh598128&site=ehost -live

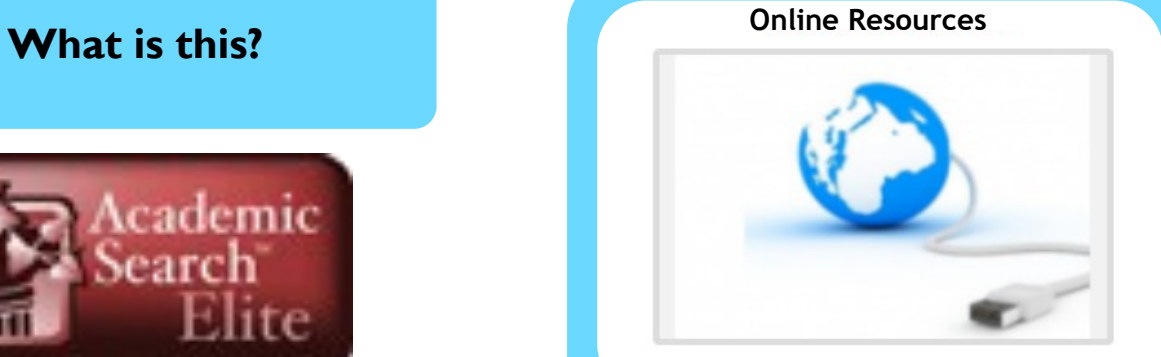

**@ Chichester College Group**

## **Contact us**

**The Library Chichester College Group lrc@chichester.ac.uk 01243 812214**

# **CCG Libraries Online Research @ CCG Libraries Online Research @**

**Academic Search Elite Diversity and Adaptation**  $\Delta \sim$ SALAPAG

**Diversity and Adaptation — EBSCO**

**Science**

**Computing**

**Engineering**

**Sociology**

**Language & Literature**

**History**

**Psychology**

**Business & economics**

Go to CCGOnline and log in. Scroll down the page and click on the link to **Learning Resources**. Go to **Online Resources.**

Click on the link for **Academic Search Elite**

You will automatically be taken to the journals search screen.

**Searching this database from home**

Click on the link for **Academic Search Elite** as above. If you are not already logged into your CCG Microsoft account, sign in when prompted with your college email and password.

**How do I search?**

**Basic search** Enter your search term in the box and click **search**

#### **Advanced searching**

Click on **Advanced search** below the search box.

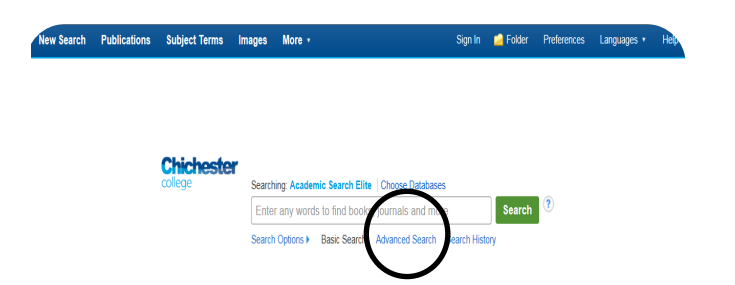

Enter your search term then click **Select a field** to choose author etc from the drop down menus. Use AND,OR, NOT to combine terms.

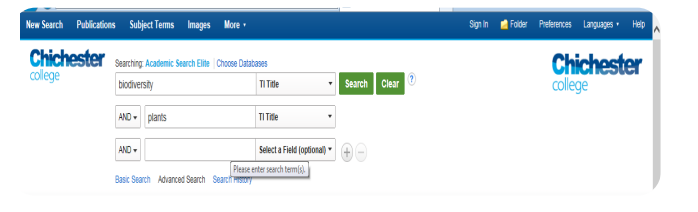

#### **How will the results appear?**

Results are displayed in relevance order (change to by date, author etc. if preferred).

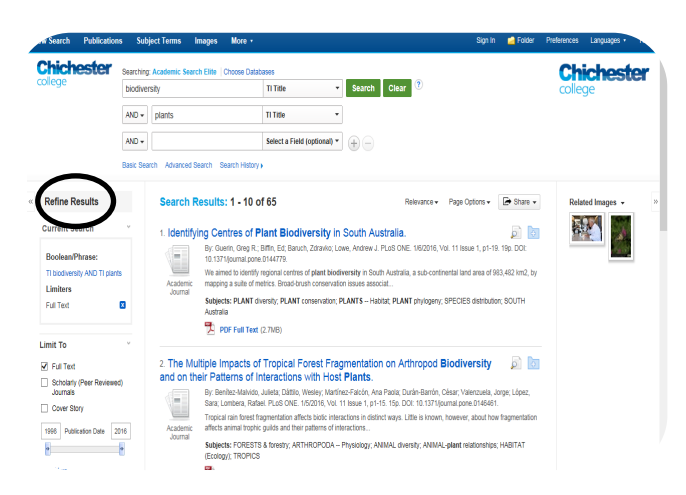

#### **Too many results?**

If you have too many results try limiting your search using **Refine results** options, for example by date, source type or subject to the left of the screen.

Click on a title to see the full detailed record.

# **How do I log in?** Enter your search term then click Select a field to **How do I use the The** choose author etc from the drop down menus. **results?**

On the detailed record page use the **Tools menu**  on the right of the screen to save, email, print, and obtain bibliographic details for referencing. Click on the pdf icon to open the full text of the article to read, save or print; html links also have an option to listen to the article.

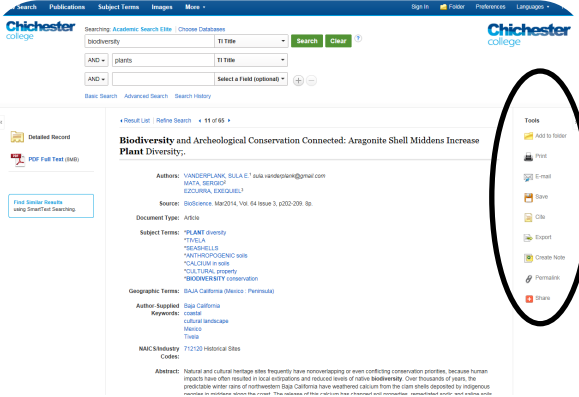

#### **Referencing**

Click on **cite** in the tools menu and choose from the referencing formats shown.

Create a **Sign In** using the menu at the top of the page and you will be able to add items to your own folder which will be saved after you have logged out.

## **What if I still need help?**

Click **Help** at the top right of the page or book a demonstration from a member of library staff. Or follow the library video tutorials for Academic Search Elite on the Library Video Tutorials page.